# **Table of Contents**

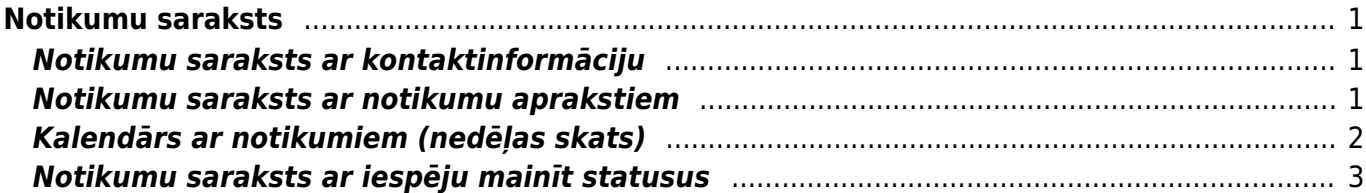

# <span id="page-2-0"></span>**Notikumu saraksts**

Atskaitē Notikumu saraksts var apskatīt notikumus, mainīt to datumus un laikus, darbiniekus un statusus.

Atskaiti var atvērt, galvenajā izvēlnē dodoties uz kolonnu SISTĒMA → ATSKAITES → Notikumu saraksts

## <span id="page-2-1"></span>**Notikumu saraksts ar kontaktinformāciju**

[Lai sagatavotu atskaiti par notikumiem ar notikumu klientu/piegādātāju kontaktinformāciju, notikumu](https://wiki.directo.ee/_media/lv/notikumu_saraksts_-_skats_ar_kontaktiem_-_perioda_opcijas.png) [aprakstiem, komentāriem un atbildēm, tipiem un statusiem, darbiniekiem un sākumu un beigām,](https://wiki.directo.ee/_media/lv/notikumu_saraksts_-_skats_ar_kontaktiem_-_perioda_opcijas.png) [laukā](https://wiki.directo.ee/_media/lv/notikumu_saraksts_-_skats_ar_kontaktiem_-_perioda_opcijas.png) **Atskaite** jānorāda opcija **ar kontaktiem**, kā arī jānorāda periods, par kura notikumiem jāsagatavo atskaite (perioda vietā notikumus var atlasīt arī pēc notikumu sākuma vai beigu datuma; lai to izdarītu, opcijas **Periods** vietā jāizvēlas opcija **Sākums** vai **Beigas**).

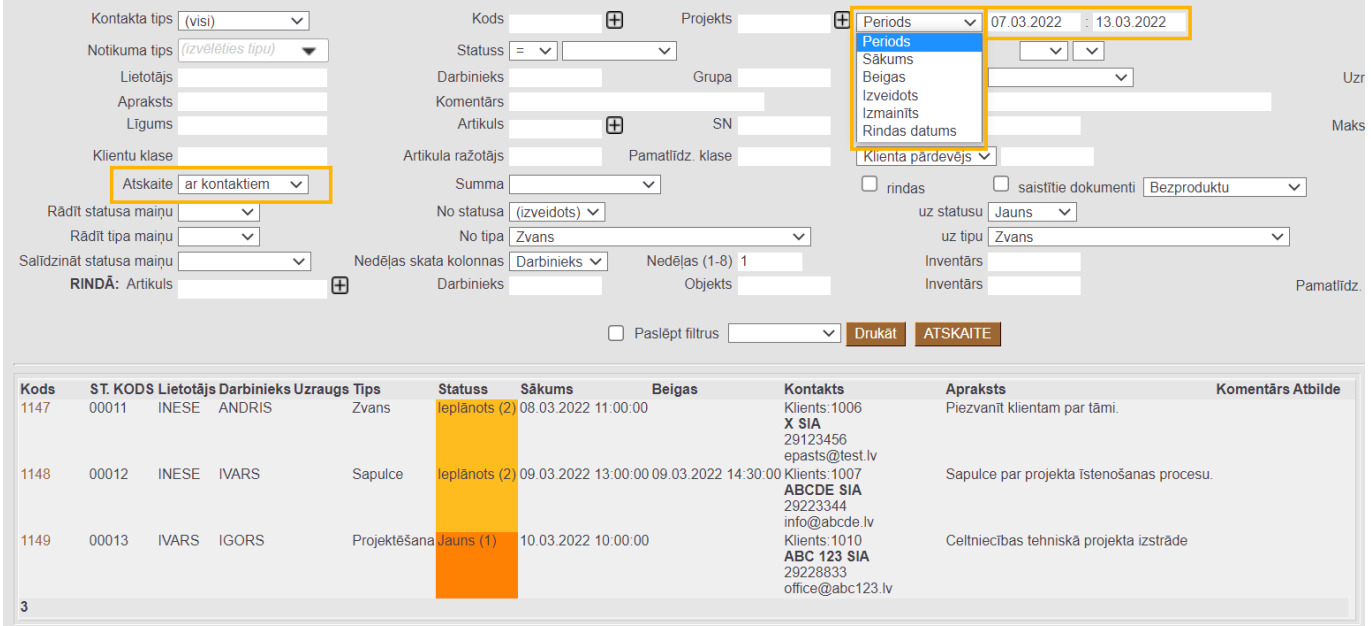

Ja nepieciešams sagatavot atskaiti arī pēc citiem kritērijiem (piemēram, pēc notikumu tipa vai statusa, klienta vai klientu klases, lietotāja, darbinieka), tad jānorāda kritēriji, uz kuriem pamatojoties jāsagatavo atskaite.

Pēc tam jānospiež poga ATSKAITE . Tad tiks sagatavota atskaite.

## <span id="page-2-2"></span>**Notikumu saraksts ar notikumu aprakstiem**

[Lai sagatavotu atskaiti par notikumiem ar notikumu aprakstiem, darbiniekiem, komentāriem un](https://wiki.directo.ee/_media/lv/notikumu_saraksts_-_skats_apraksts_-_perioda_opcijas.png) [atbildēm, tipiem un statusiem, laukā](https://wiki.directo.ee/_media/lv/notikumu_saraksts_-_skats_apraksts_-_perioda_opcijas.png) **Atskaite** jānorāda opcija **Apraksts**, kā arī jānorāda periods, par kura notikumiem jāsagatavo atskaite (perioda vietā notikumus var atlasīt arī pēc notikumu sākuma vai beigu datuma).

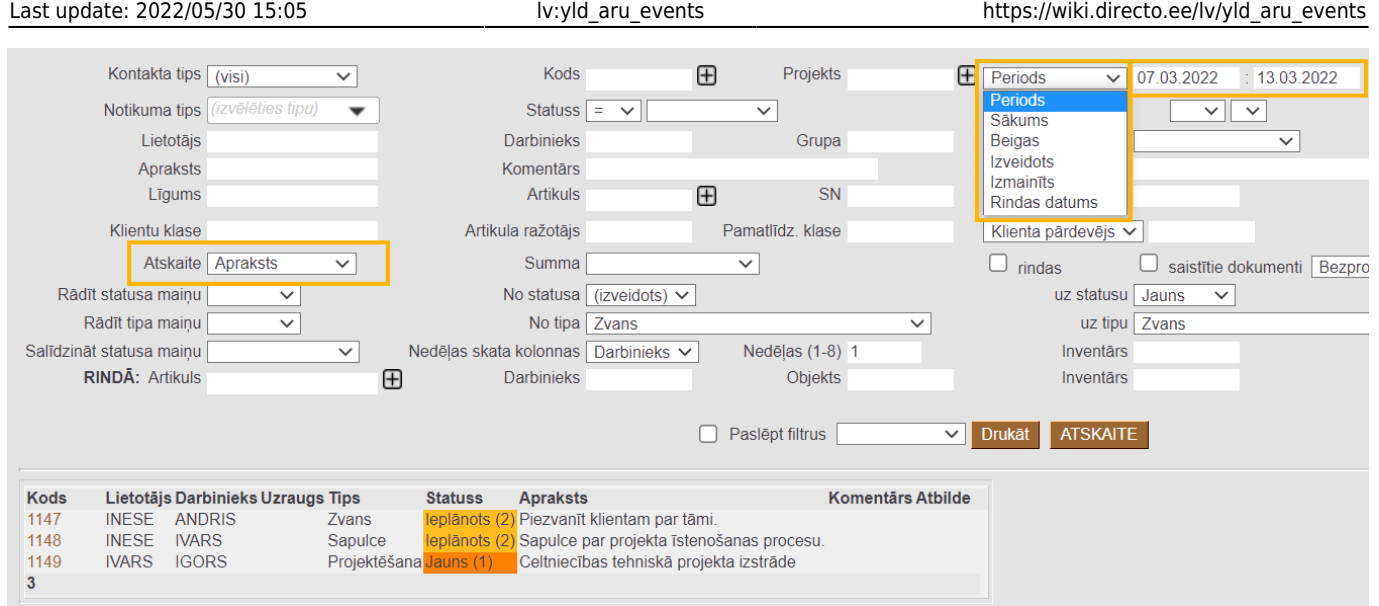

Ja nepieciešams sagatavot atskaiti arī pēc citiem kritērijiem (piemēram, pēc notikumu tipa, klienta vai klientu klases, lietotāja, darbinieka), tad jānorāda kritēriji, uz kuriem pamatojoties jāsagatavo atskaite.

Pēc tam jānospiež poga ATSKAITE . Tad tiks sagatavota atskaite.

# <span id="page-3-0"></span>**Kalendārs ar notikumiem (nedēļas skats)**

[Notikumu sarakstu var sagatavot kā kalendāru par nedēļu. Kalendārā tiek parādīti tie notikumi,](https://wiki.directo.ee/_media/lv/notikumu_saraksts_-_nedelas_skats.png) [kuriem ir norādīts sākuma un beigu laiks.](https://wiki.directo.ee/_media/lv/notikumu_saraksts_-_nedelas_skats.png)

Lai sagatavotu atskaiti Notikumu saraksts kā kalendāru:

- atskaites laukā **Atskaite** ir jānorāda opcija **Nedēļas skats**,
- laukos pie **Periods** ir jānorāda, par kuru nedēļu jāsagatavo atskaite,

• laukā **Nedēļas skata kolonnas** ir jānorāda, vai kalendārs jāsadala kolonnās pa darbiniekiem, notikumu statusiem vai tipiem.

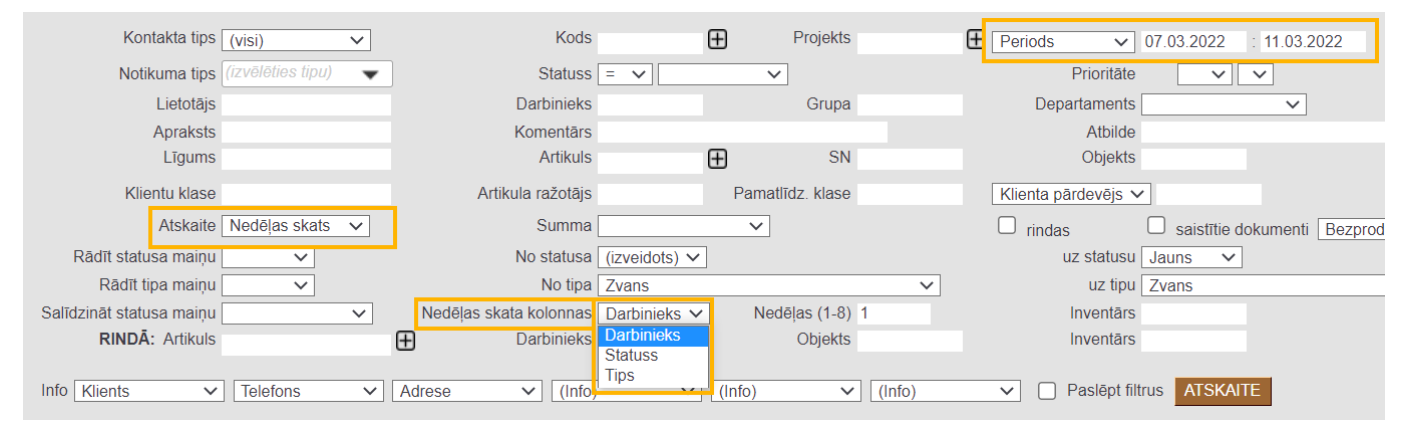

#### [Ja nepieciešams sagatavot atskaiti arī pēc citiem kritērijiem, tad jānorāda kritēriji, uz kuriem](https://wiki.directo.ee/_media/lv/notikumu_saraksts_-_planota_notikuma_informacija.png) [pamatojoties jāsagatavo atskaite.](https://wiki.directo.ee/_media/lv/notikumu_saraksts_-_planota_notikuma_informacija.png)

Pēc tam jānospiež poga ATSKAITE . Tad tiks sagatavota atskaite.

Atskaitē uzvirzot peli un notikuma lauka, tiks parādīts informatīvs logs ar notikuma detaļām.

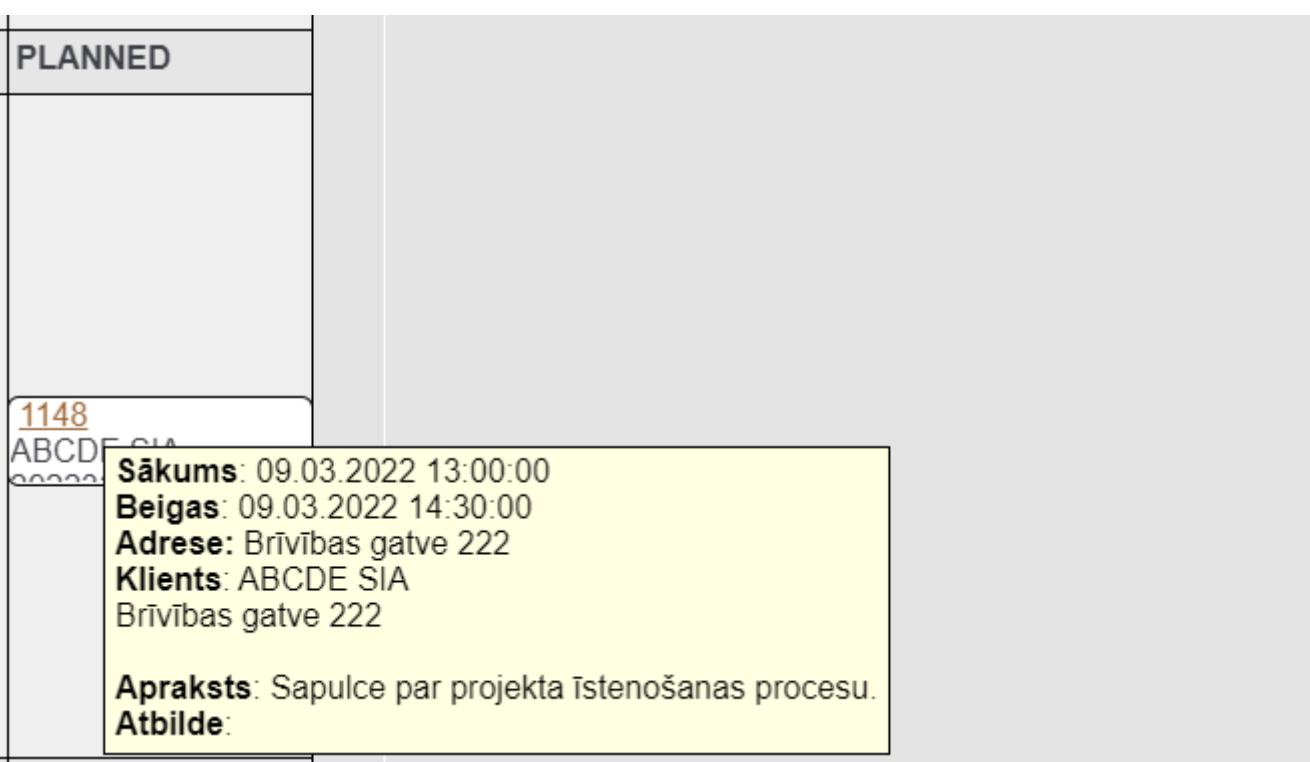

Ja nepieciešams, kalendārā notikumiem var mainīt laiku vai darbinieku. Lai to izdarītu, kalendārā jāuzspiež uz notikuma kartītes un, turot nospiestu peli, jāpārvelk notikums uz citu laiku vai darbinieku.

No kalendāra var izveidot jaunu notikumu. Lai to izdarītu, kalendārā jāieklikšķina tukšā laukā. Tad tiks atvērts jauns notikums, kurš jāaizpilda un jāsaglabā.

## <span id="page-4-0"></span>**Notikumu saraksts ar iespēju mainīt statusus**

[Atskaites Notikumu saraksts laukā](https://wiki.directo.ee/_media/lv/notikumu_saraksts_-_atskaite_skata_mainit_bez_info_kolonnas.png) **Atskaite** norādot opciju **Mainīt**, notikumi tiek sadalīti kolonnās pēc to statusiem.

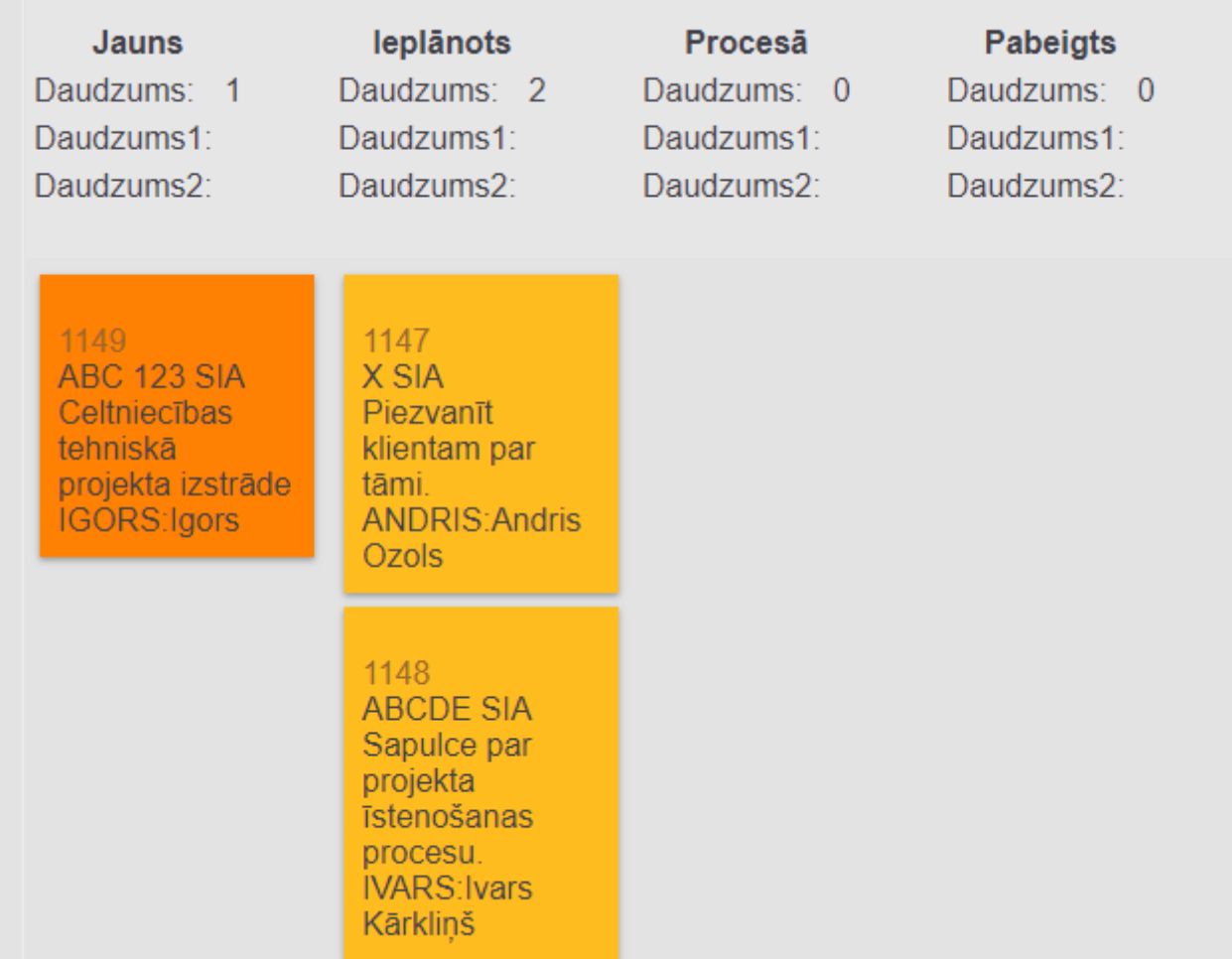

#### Attēlā izceltajā rindā var norādīt, kāda informācija atskaitē jāparāda par notikumiem.

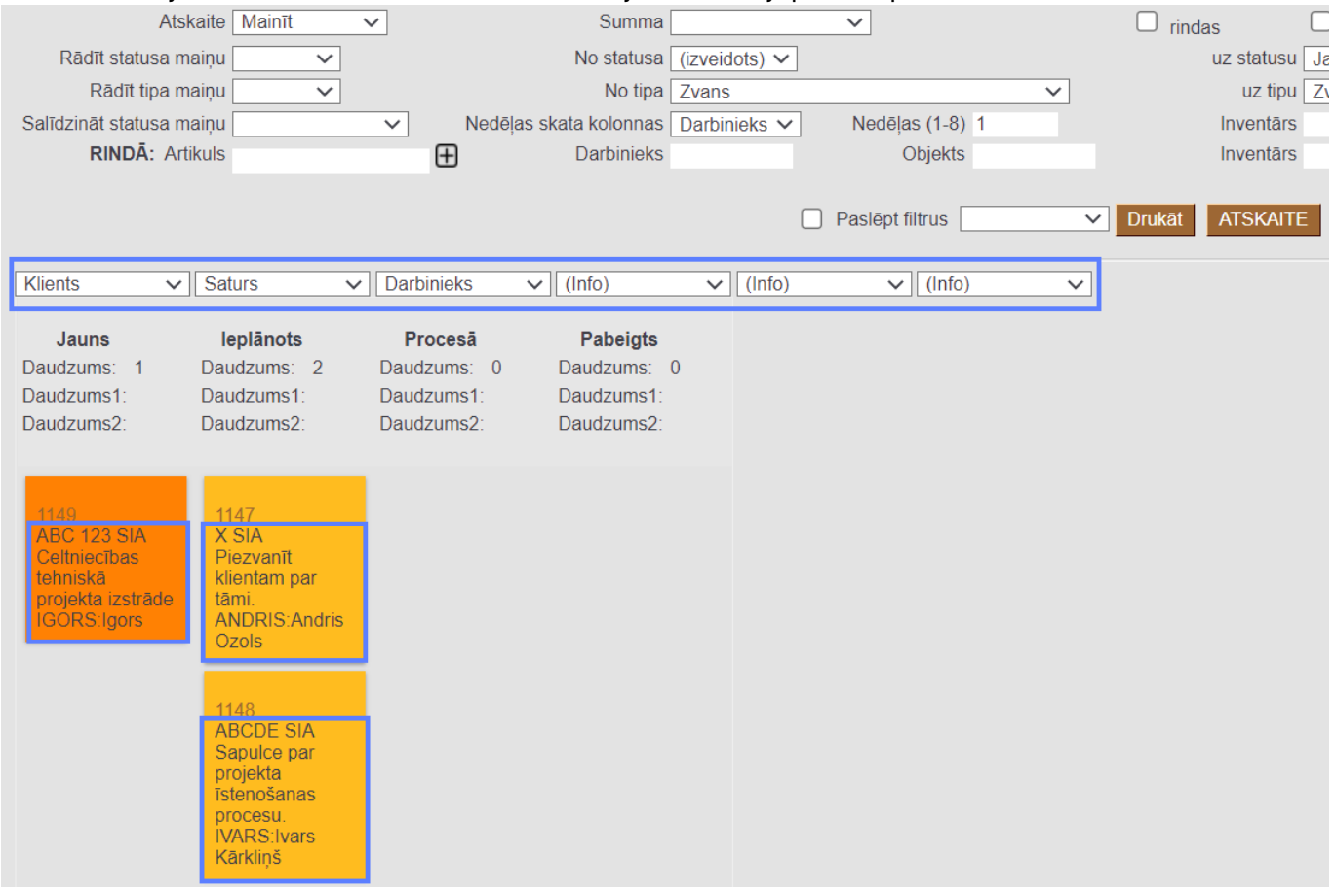

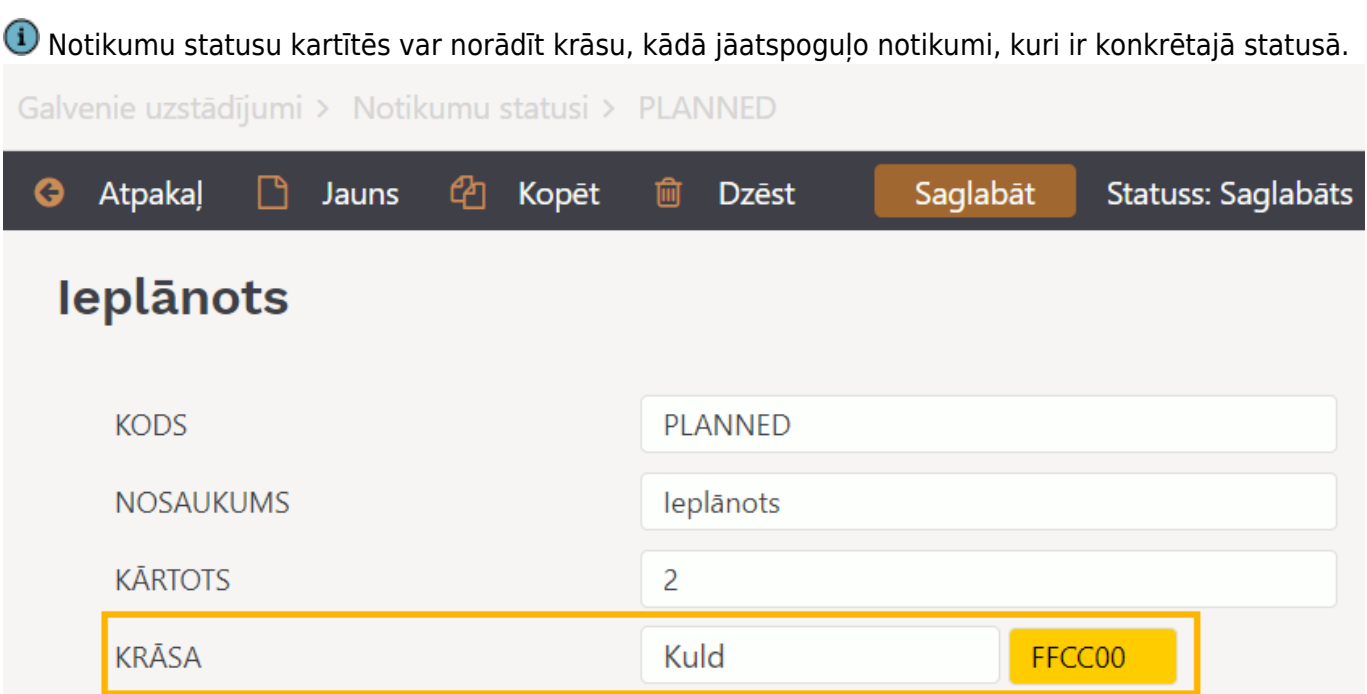

Pārvelkot notikumu uz cita statusa kolonnu un pēc tam nospiežot pogu ATSKAITE, tiks nomainīts notikuma statuss.

[notikumu\\_saraksts\\_-\\_statusa\\_maina.mp4](https://wiki.directo.ee/_media/lv/notikumu_saraksts_-_statusa_maina.mp4?cache=)

From: <https://wiki.directo.ee/> - **Directo Help**

Permanent link: **[https://wiki.directo.ee/lv/yld\\_aru\\_events](https://wiki.directo.ee/lv/yld_aru_events)**

Last update: **2022/05/30 15:05**